# **Schedule a Zoom Meeting**

As the host with the Zoom account, you can schedule the meeting for a date and time and setup the characteristics of the meeting. Start the process by clicking on **Schedule** on the Zoom app home screen.

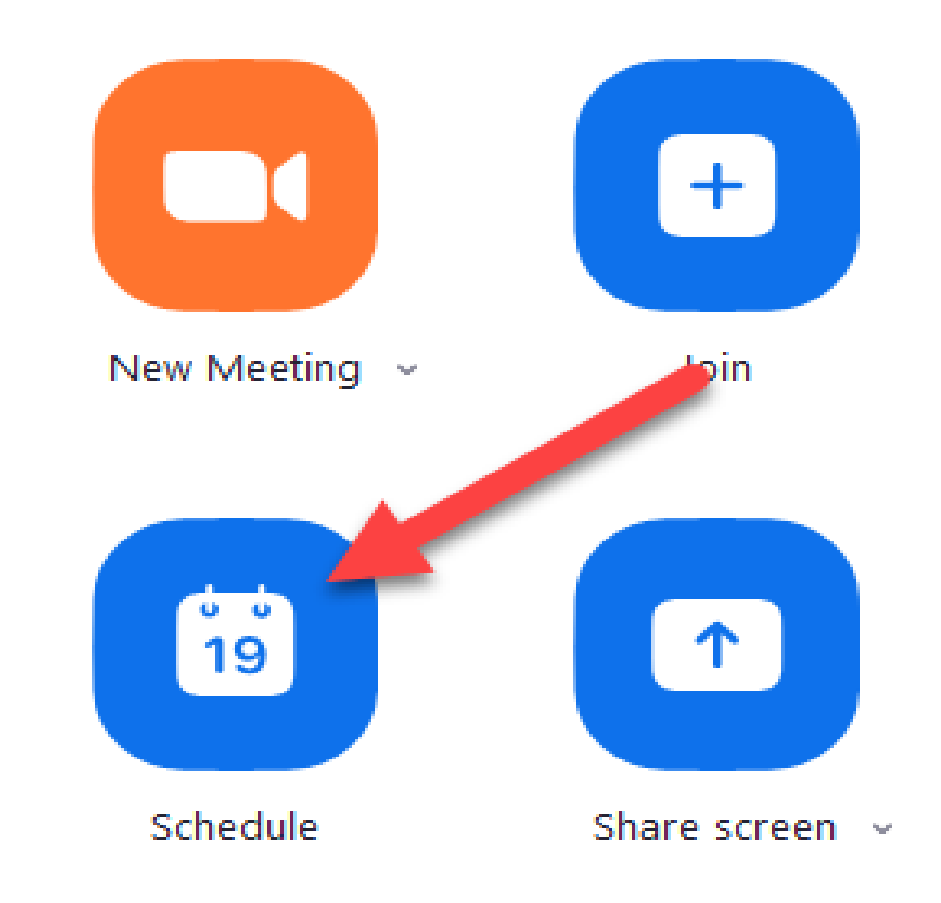

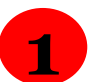

**Topic** – Give the meeting a title that reflects the group and meeting. This is information that will be included in the meeting invitation.

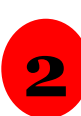

**Start** – You will indicate the date and time for the meeting. Tap or click the date field to access the scheduling calendar. Use the up/down arrows to modify the hours, minutes and AM/PM indicator.

**3**

**Duration** – indicate the number of hours and minutes for the meeting. If you are using the Free Zoom account remember your meeting time is limited to 40 minutes. You will be giving a warning if your duration is longer than what your account supports. Make sure of the time zoon

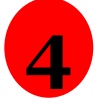

**Meeting ID** – Pick **Generate Automatically**. This setting is recommended for security reasons

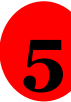

**Require Password** – Leave the option checked and use the password recommended. This information will be included in the invite information that you copy and paste to your meeting participants

Schedule meeting

#### **Schedule Meeting**

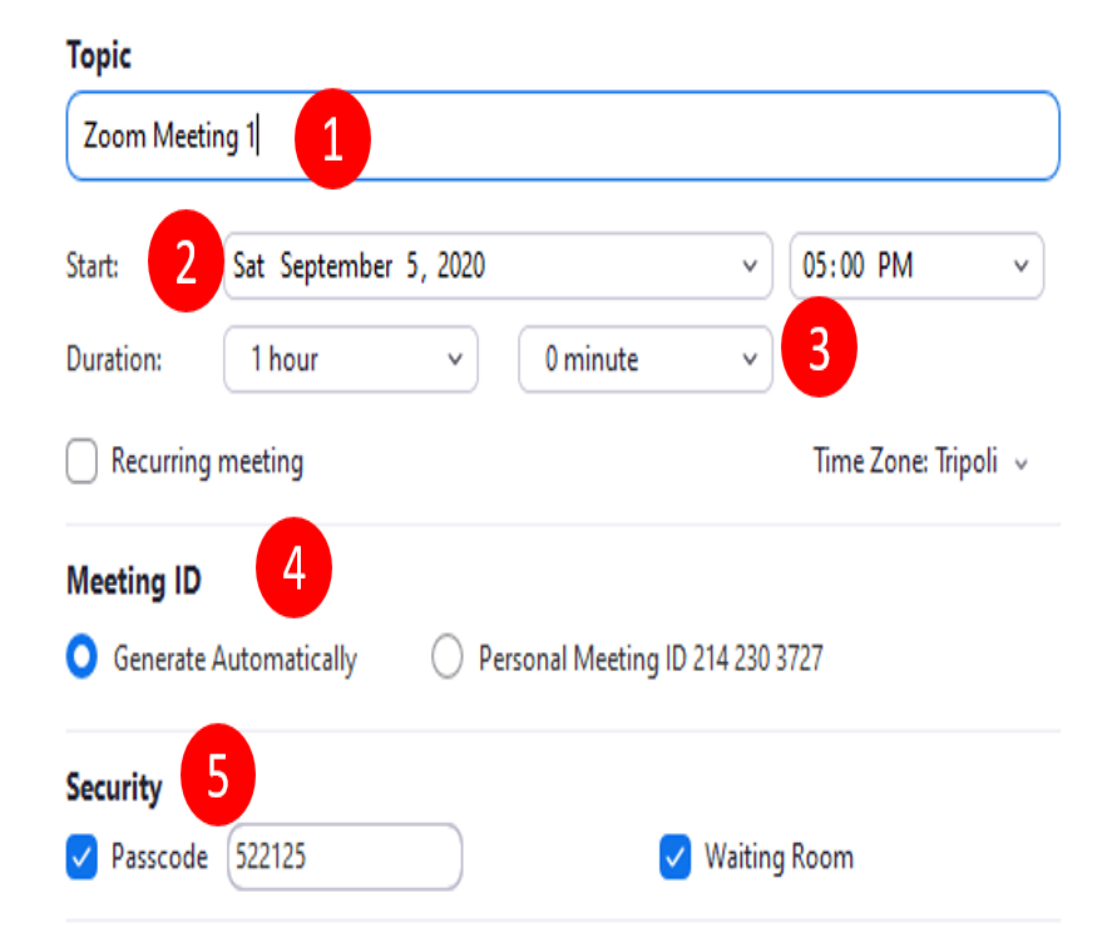

**6 Video** – Check On for Host and Participants. These means that video will be off for all when they join the meeting

- **7 Audio** – Most meetings can be done with Telephone and Computer Audio where the meeting will use the speakers and microphones of your laptop or device.
- **8 Calendar** – Zoom will place this scheduled event on your Google or Outlook calendar. If you are not an active calendar user, choose Other Calendars
- **9** Tap the **Schedule** or **Save** button to complete the process. The meeting is scheduled and the invitation information is displayed.

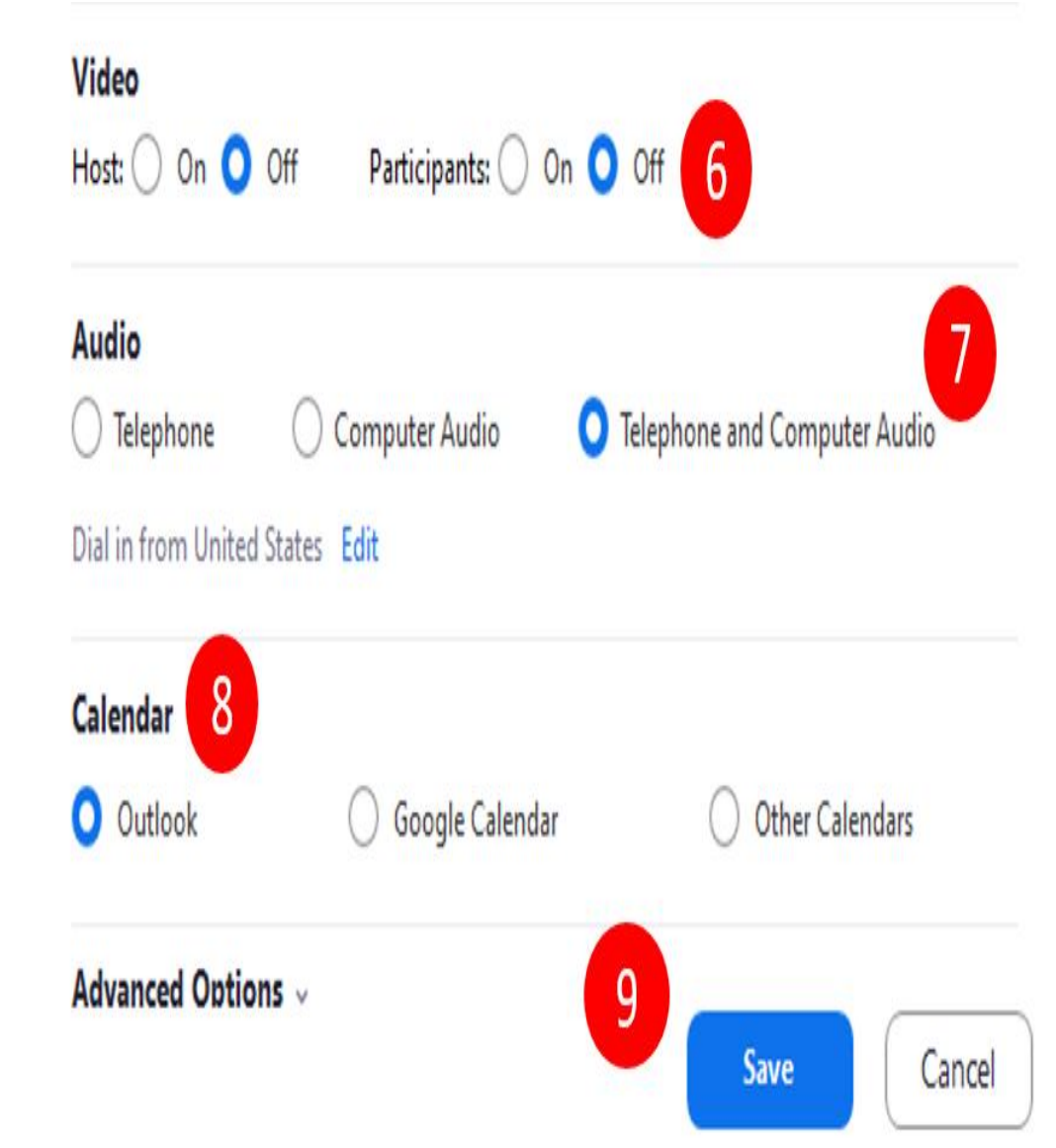

#### Schedule meeting

#### **Schedule Meeting**

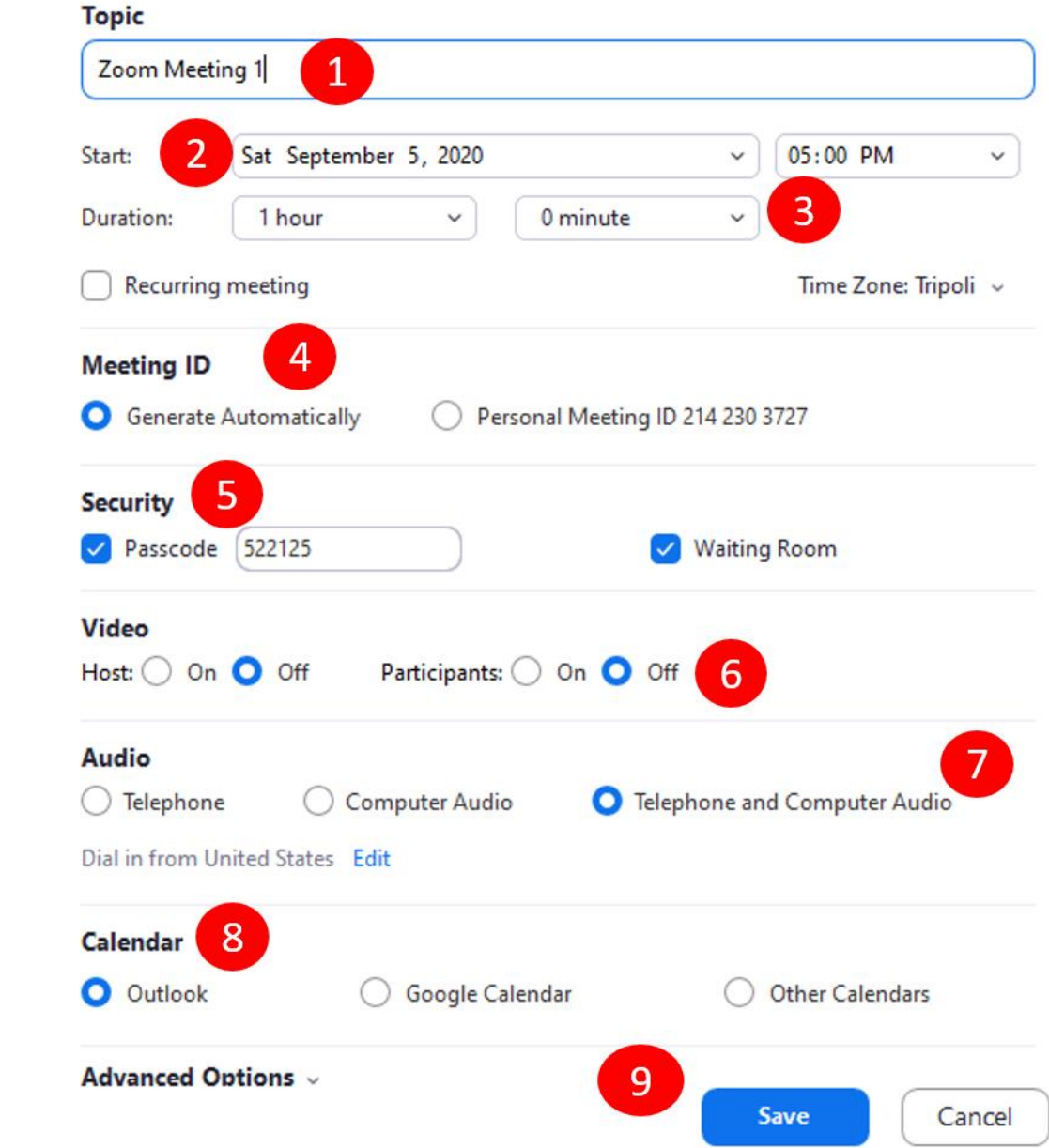

# **Over All Schedule Meeting**

### Next step , Click on Meetings

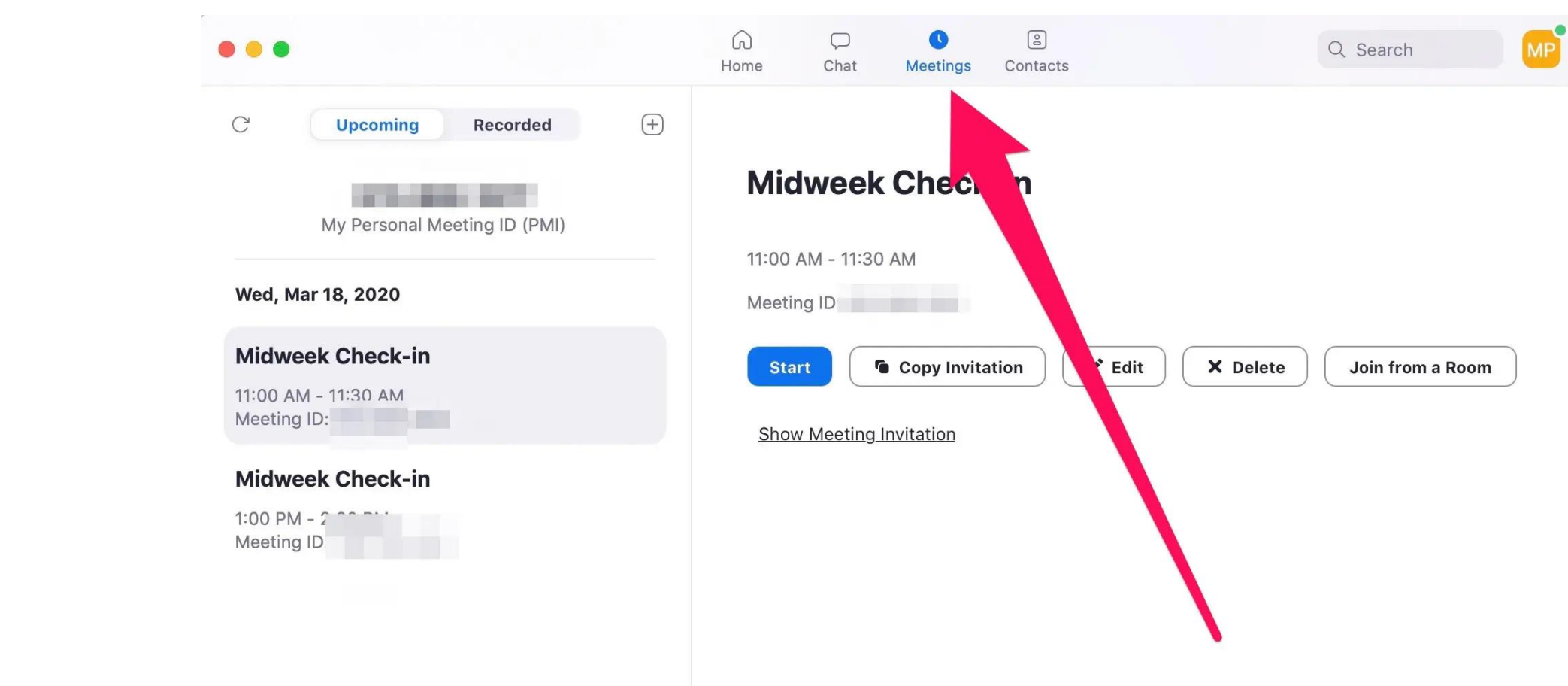

#### Click on Meeting you scheduled , then Show meeting invitation

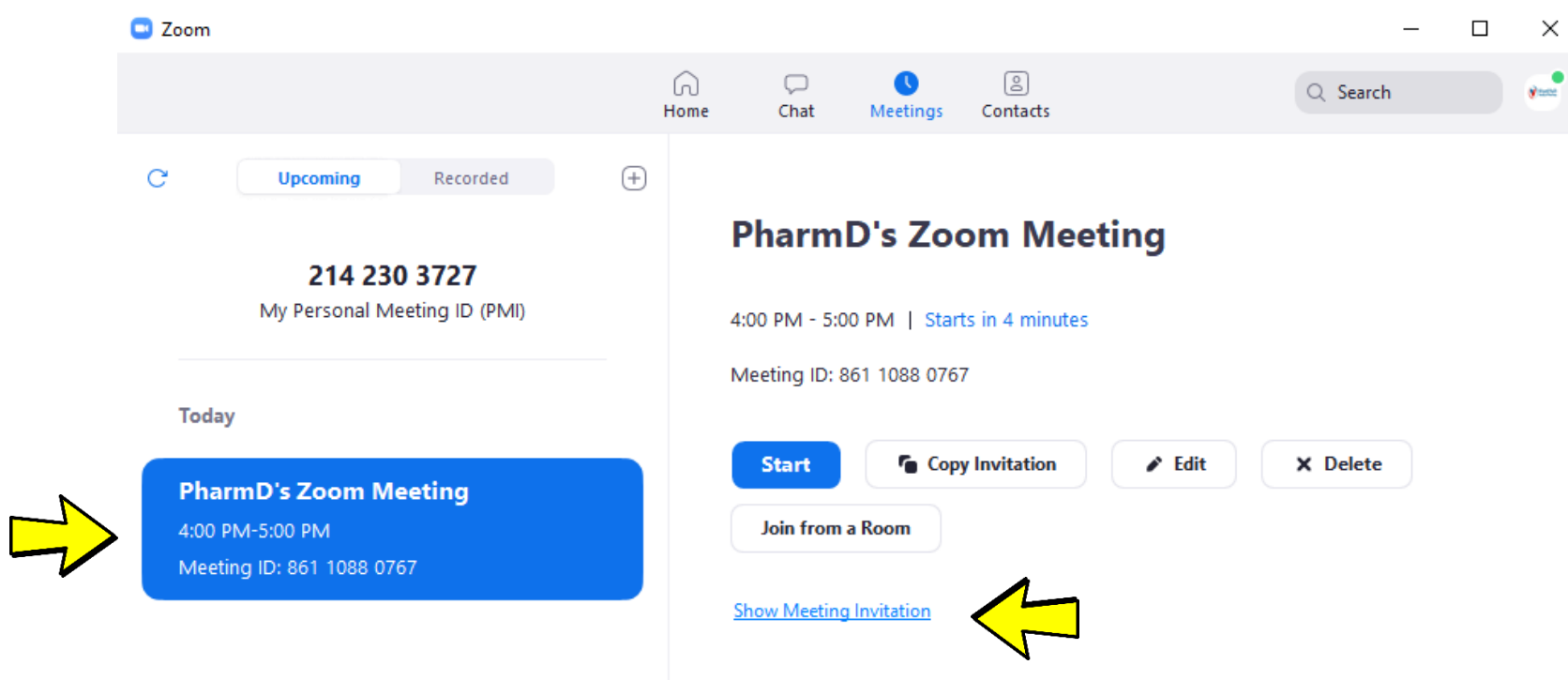

## \* Select and copy the link and the Password ID

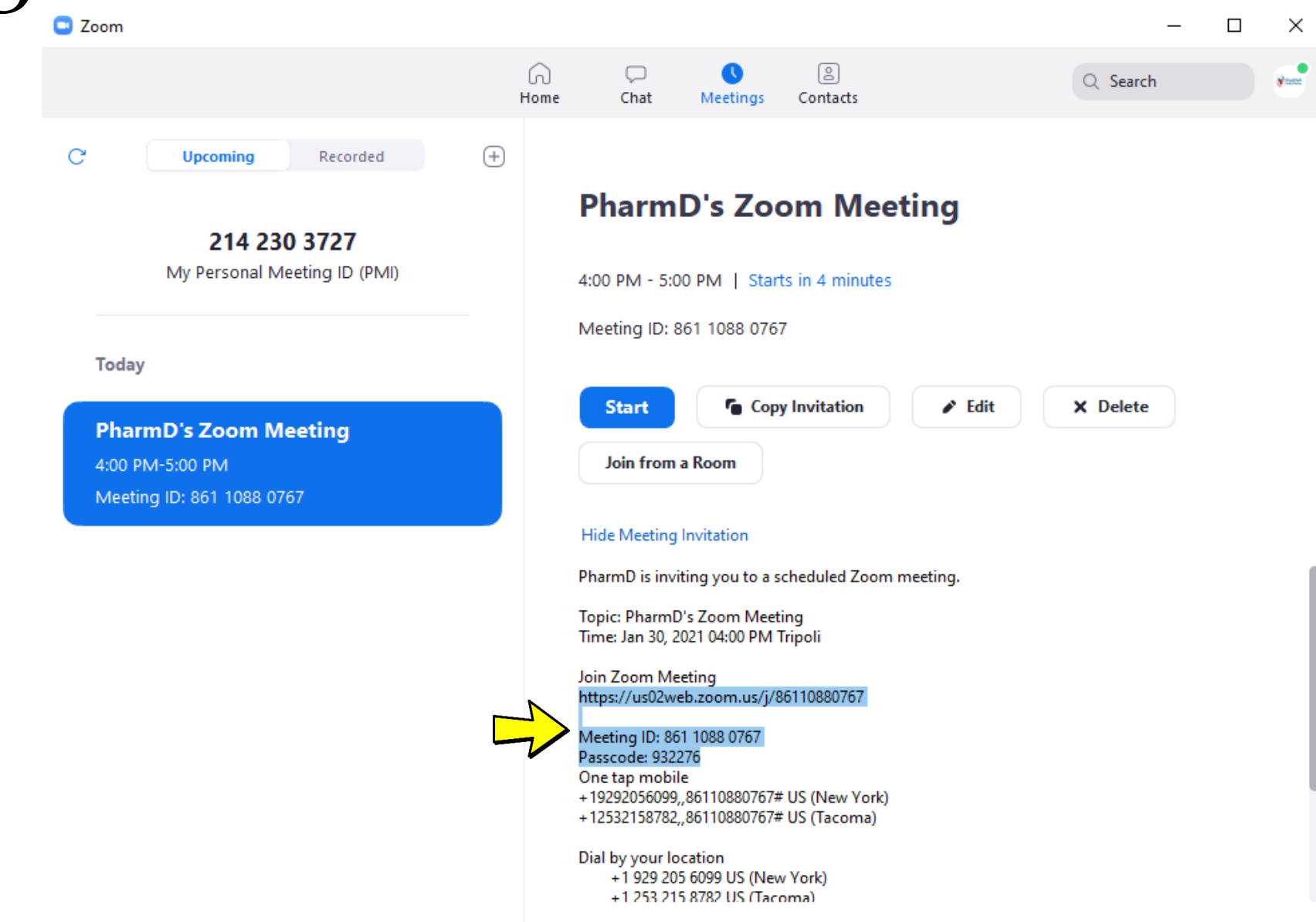

### \* Now go to Zoom Links icon on Moodle " Inside block II "

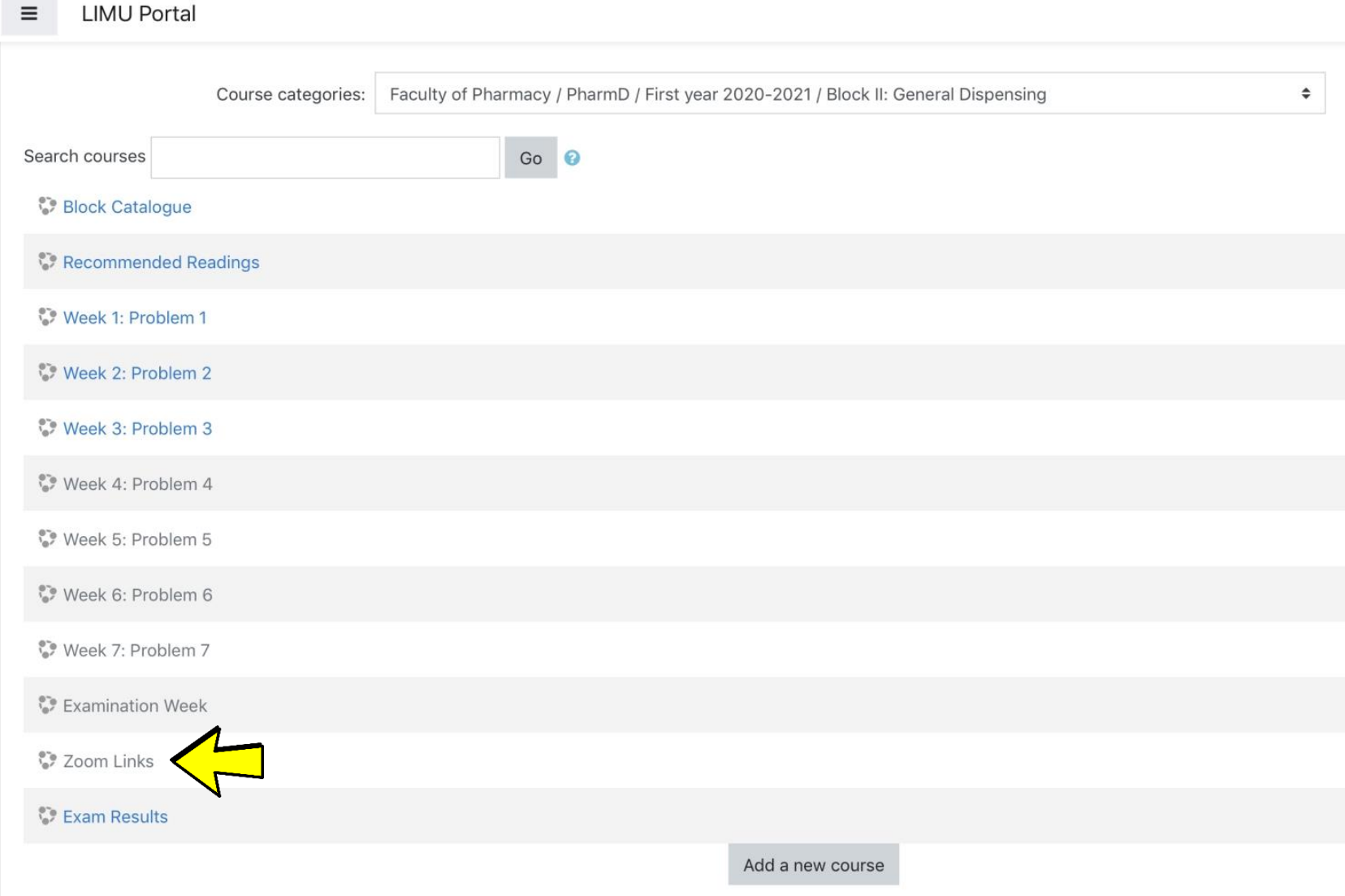

### \* Choose your team

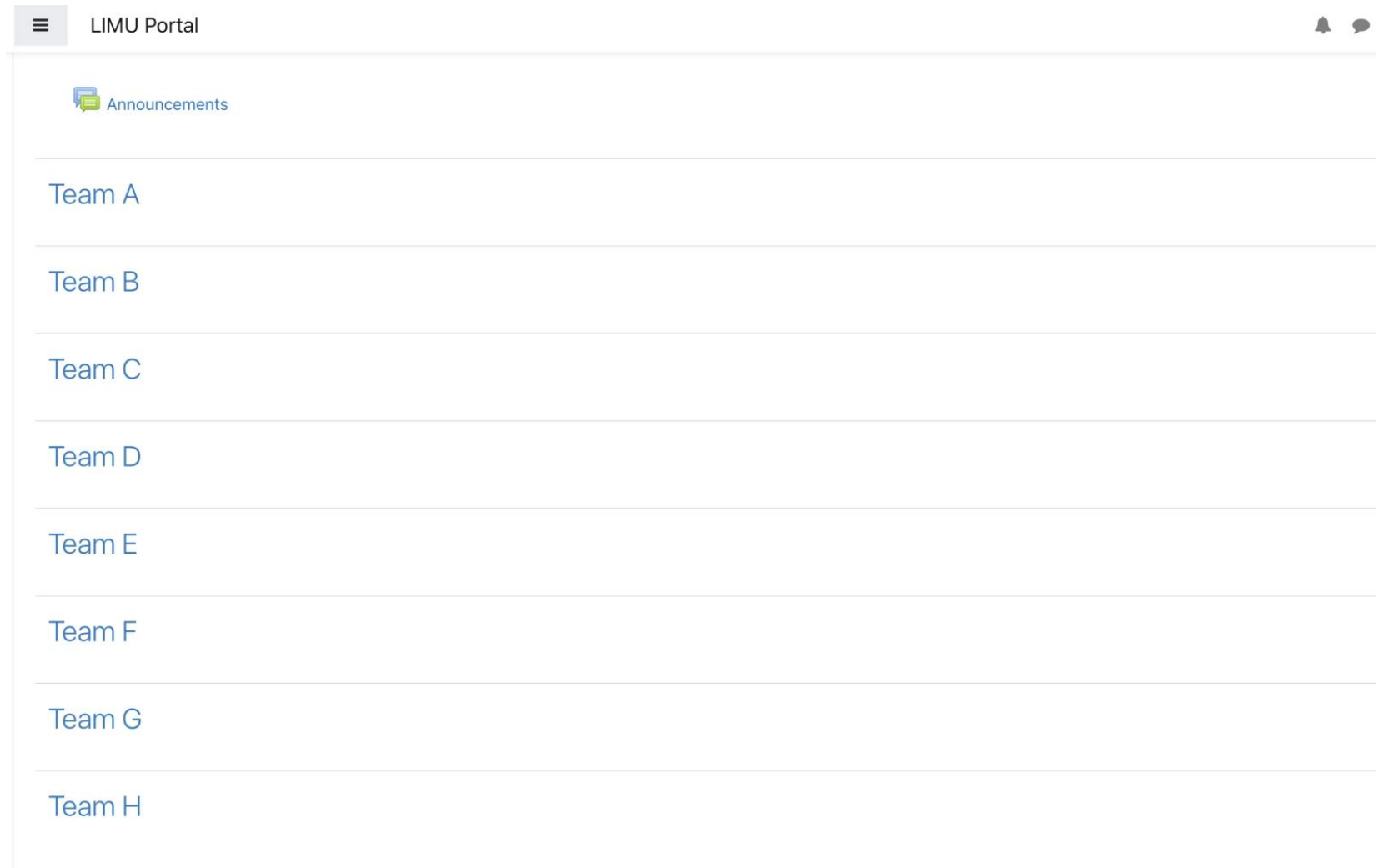

\* To put your invitation to students on Moodle first you have to click on **Turn editing on** 

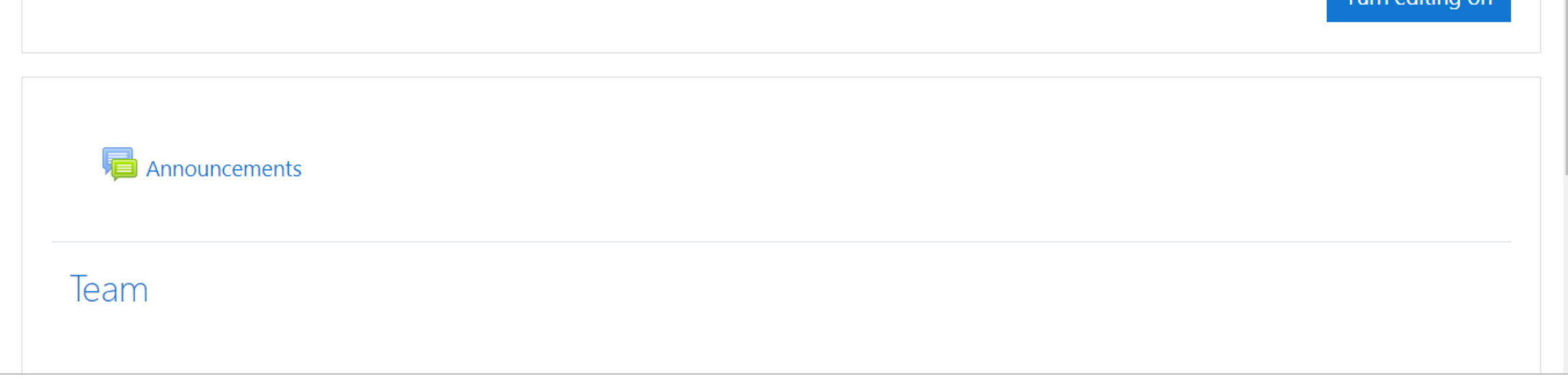

\* Bellow your team click on "Add an activity or resource"

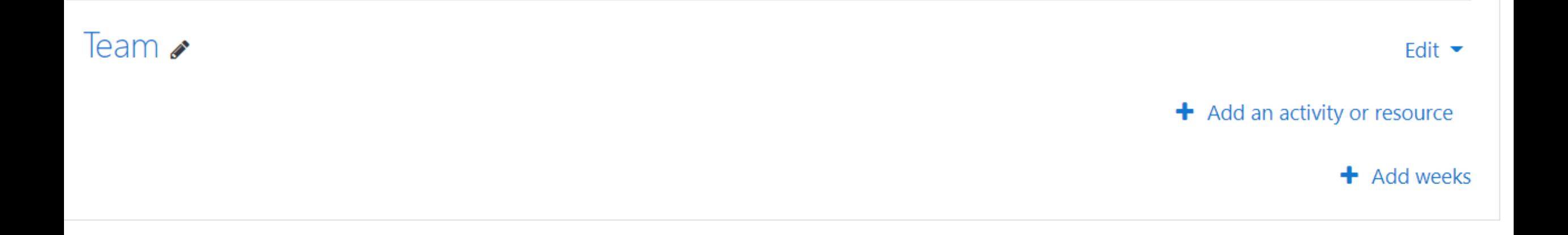

### \* Choose URL

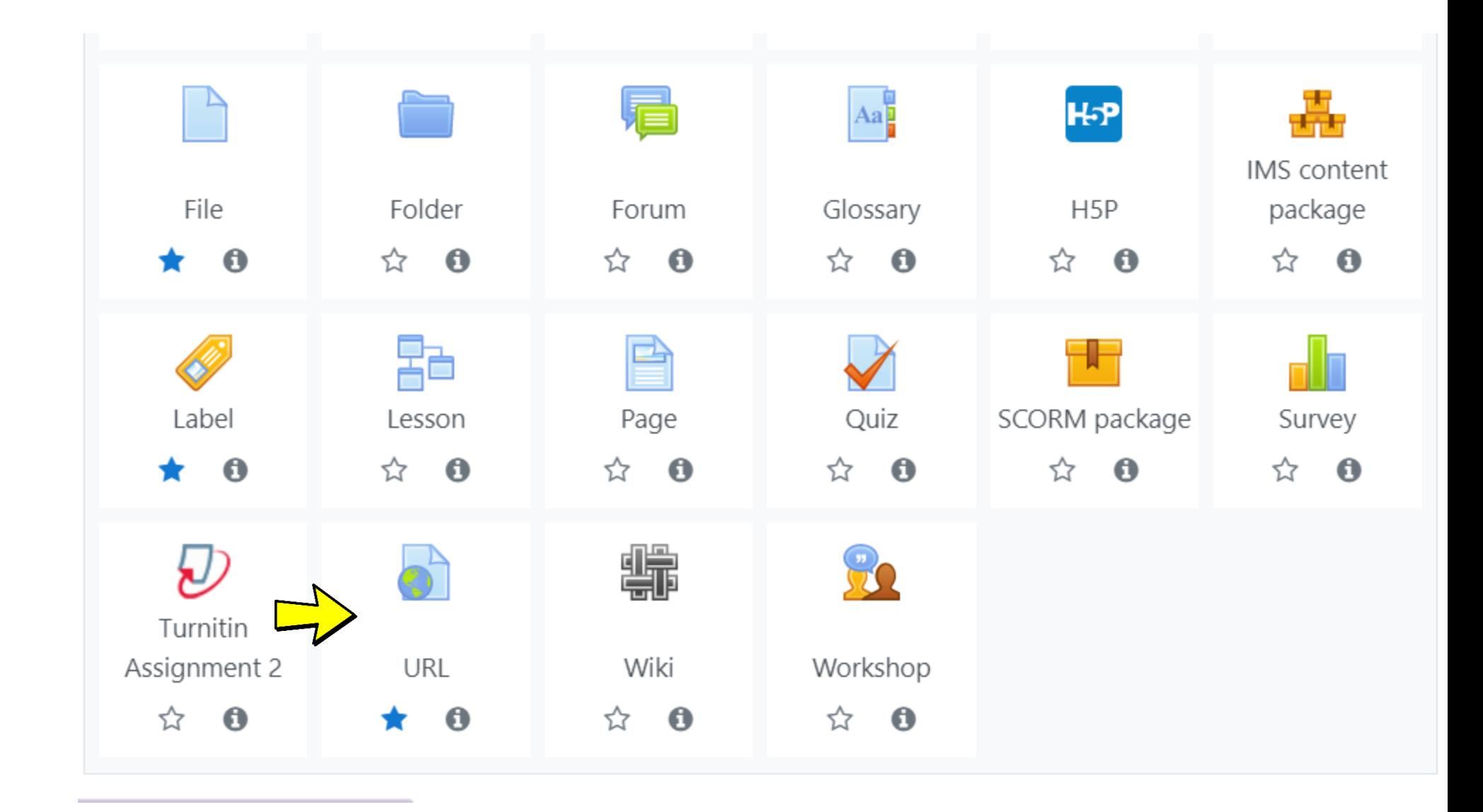

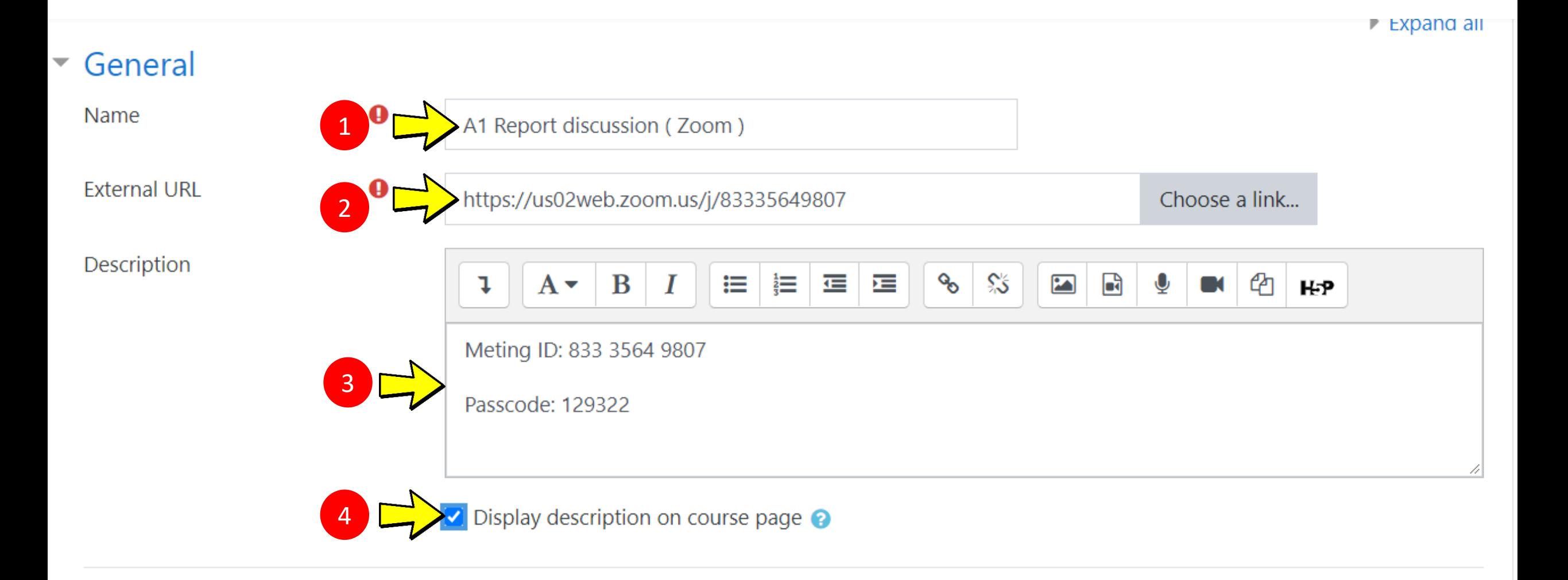

## \* Finally Click on Save and return to course

▶ Common module settings

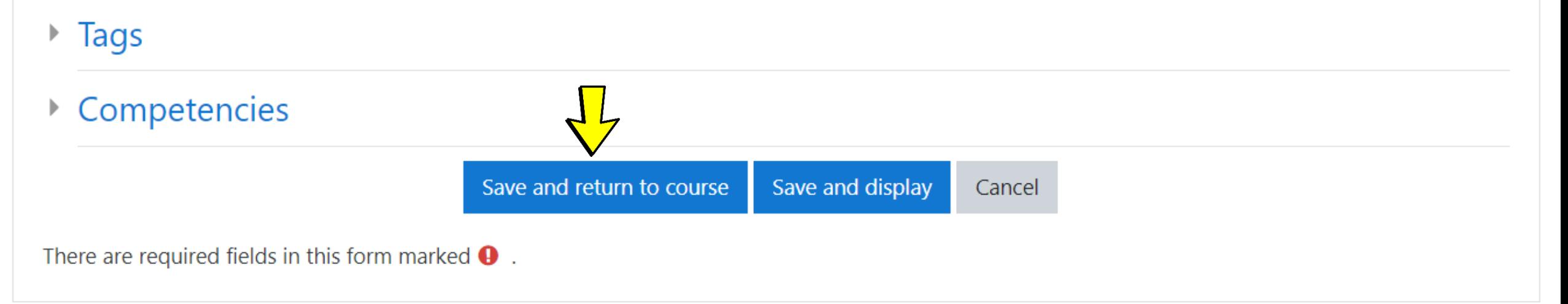